## Установка драйвера платы СДЗ

Драйверы платы СДЗ находится на компакт диске который идет в комплекте с платой в папке driver.

Для установки драйвера нужно перейти в Панель управления Windows затем диспетчер устройств

## Диспетчер устройств

В открывшемся окне нужно найти выпадающий список Другие устройства, в нем может быть много не опознаных устройств к которым не удалось найти подходящий драйвер, для того чтобы узнать наверняка какое устройство является платой СДЗ нам нужно нажать правой кнопкой мыши на PCI-устройство, далее кликнуть левой кнопкой по пункту Свойства

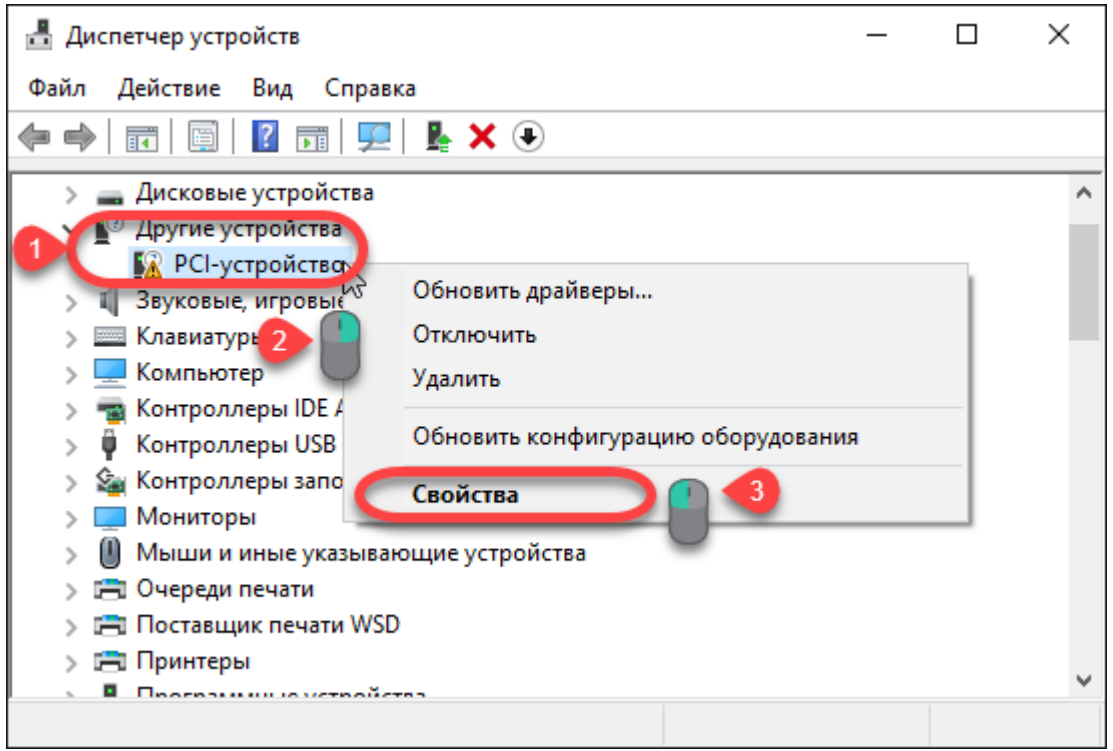

В окне нужно перейти на вкладку Сведения и в выпадающем списке Свойство выбрать ИД оборудования. Далее нужно сверить значения, они должны быть **VEN\_1172&DEV\_646C** .

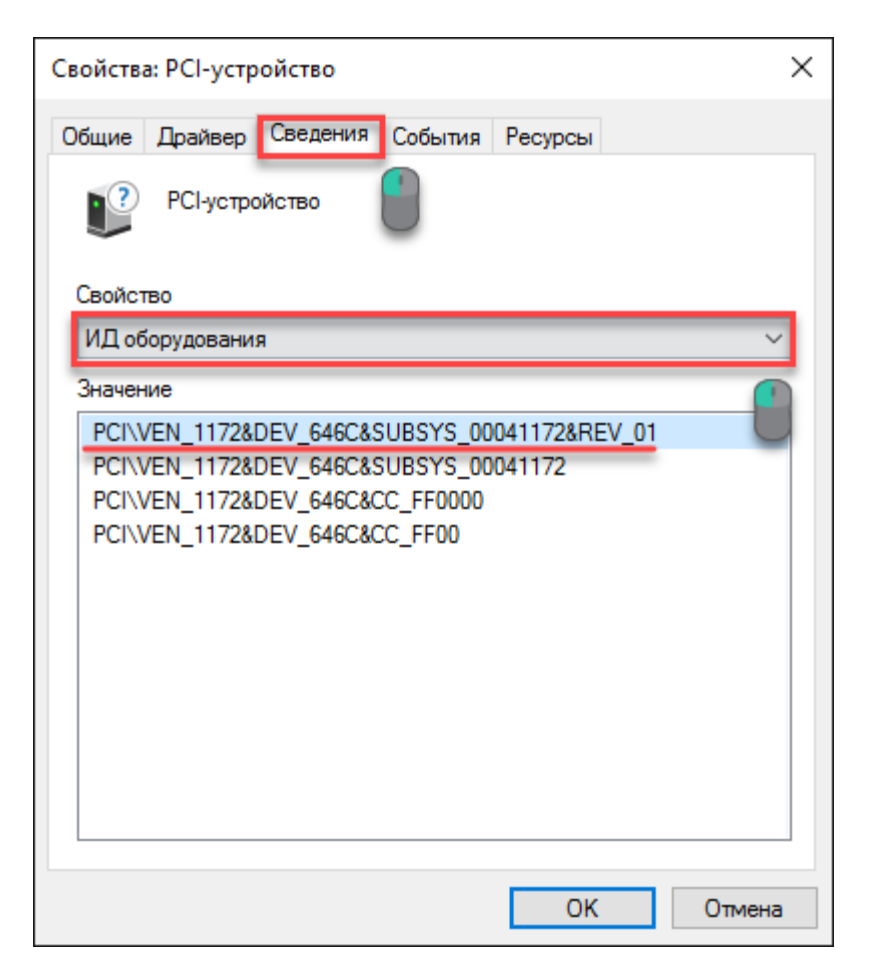

Если значения совпали, то можно переходить к установке драйверов на вкладку Драйвер.

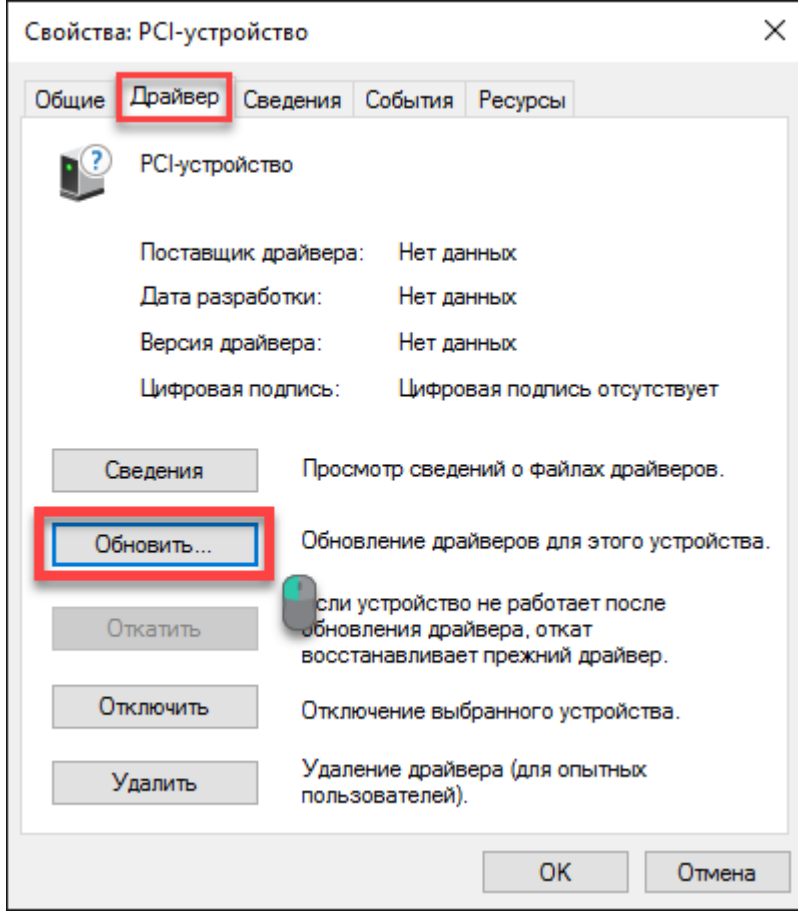

После чего нажать кнопку Обновить

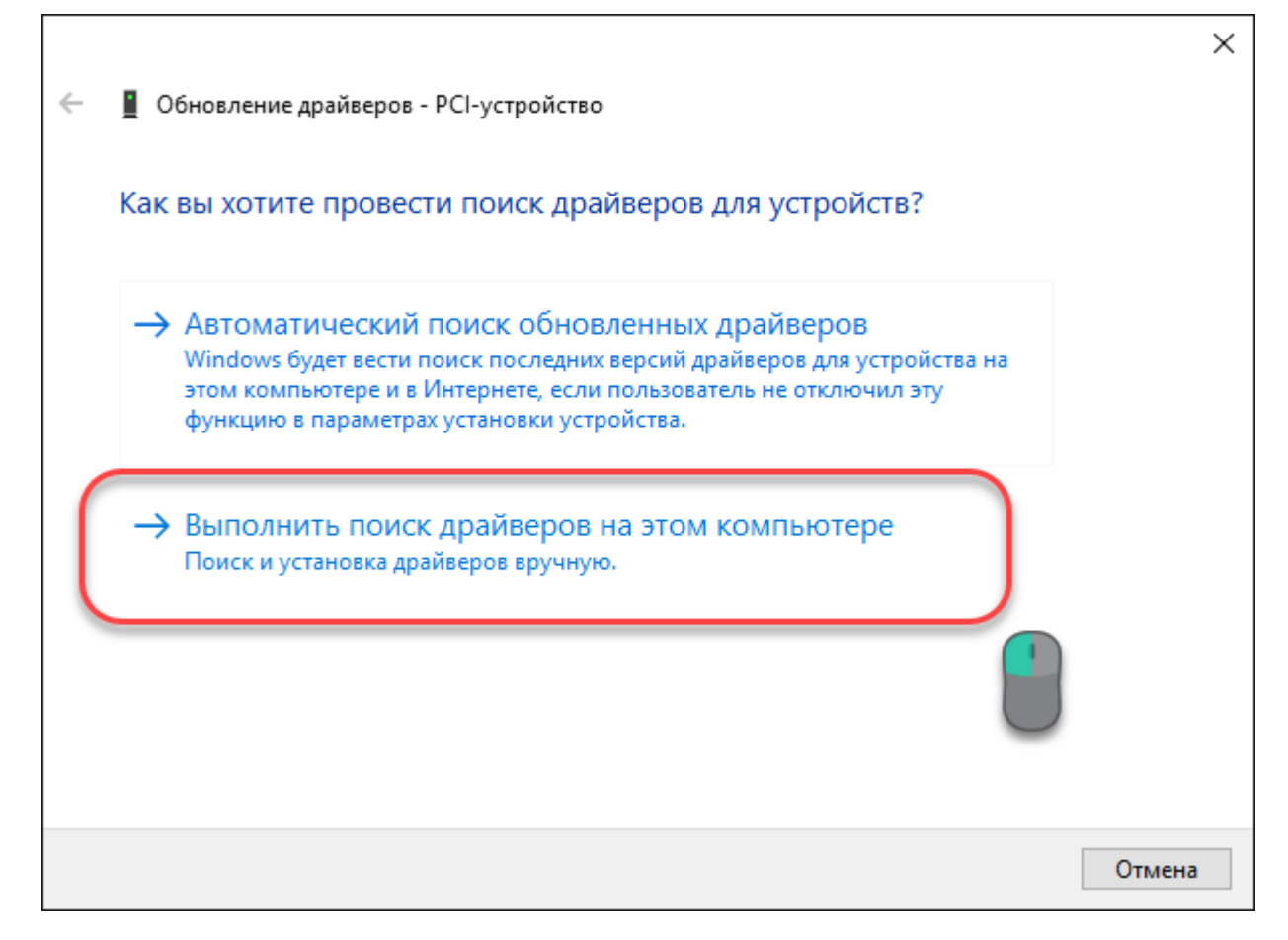

Выбираем Выполнить поиск Драйверов на этом компьютере

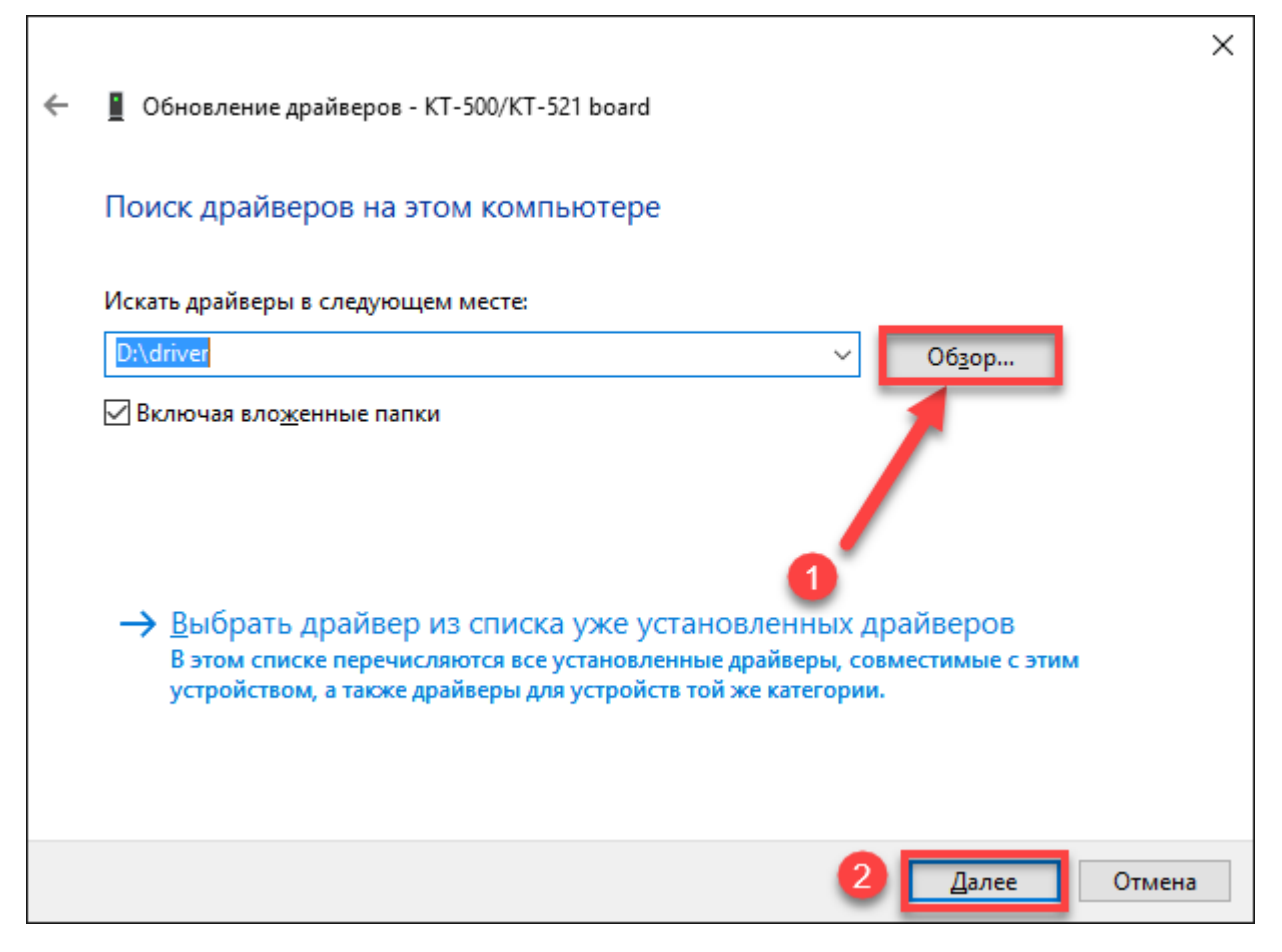

Нажимаем кнопку Обзор и выбираем папку для в которой расположен драйвер СДЗ(у нас d:\driver), после чего нажимаем Далее

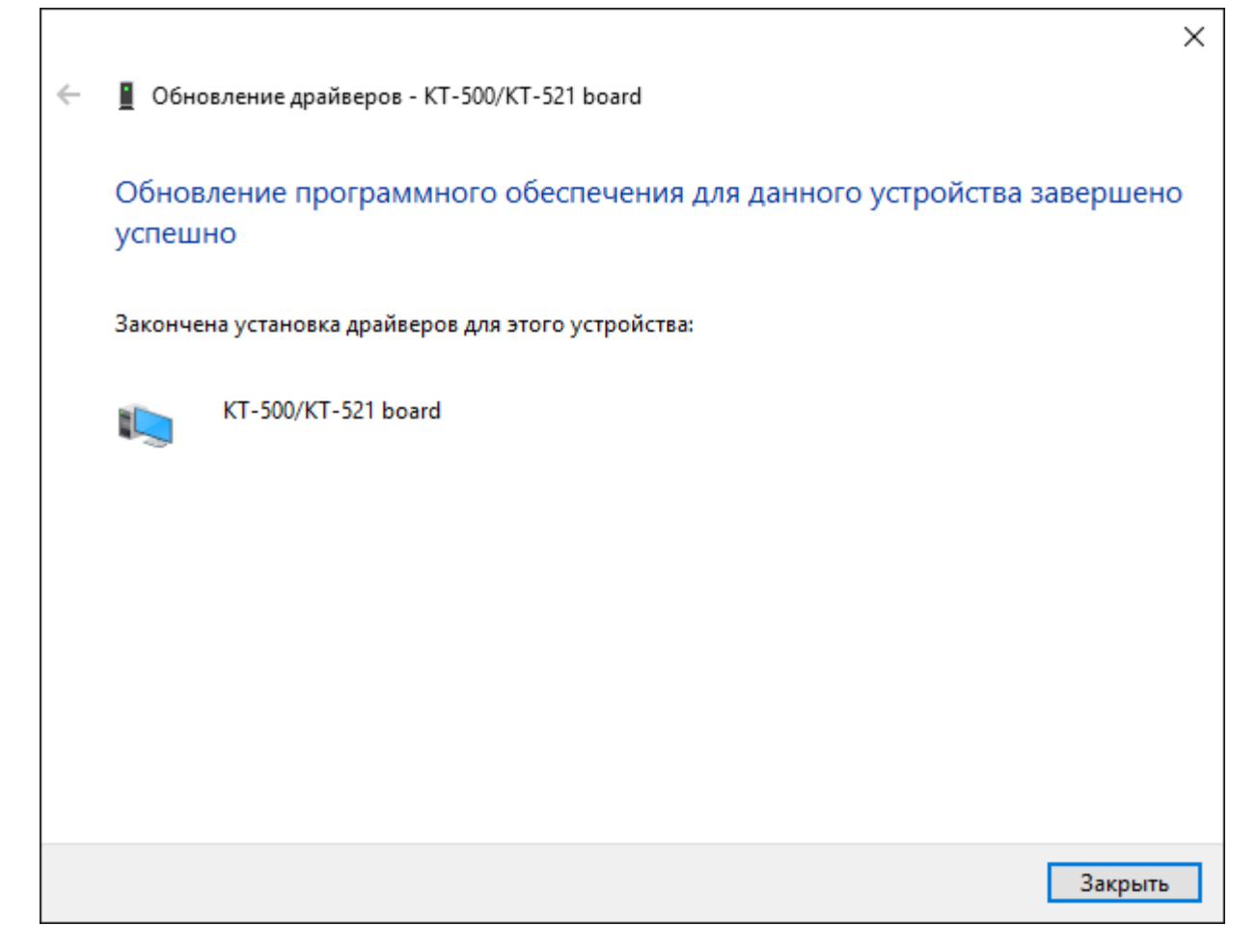

Если все действия выполнены верно, то результат должен быть таким.